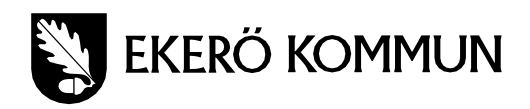

## **Lathund för att hämta server-ID för Meetings Plus i Ipad**

För att hämta ut server-ID från Meetings Plus i en Ipad ska man först klicka på ikonen Inställningar, se till höger.

Efter det skrollar man i listan till vänster i fönstret och klickar på fliken Meetings Plus. Navigera sedan fram till fliken Applikations installations-ID, se nedan.

Markera sedan ID och välj kopiera, se nedan. Klistra sedan in denna ID i ett e-postmeddelande och skicka den till [carl.palsson@ekero.se.](mailto:carl.palsson@ekero.se)

Värt att känna till är att ID som kopieras kan variera från ungefär 10–30 tecken långt.

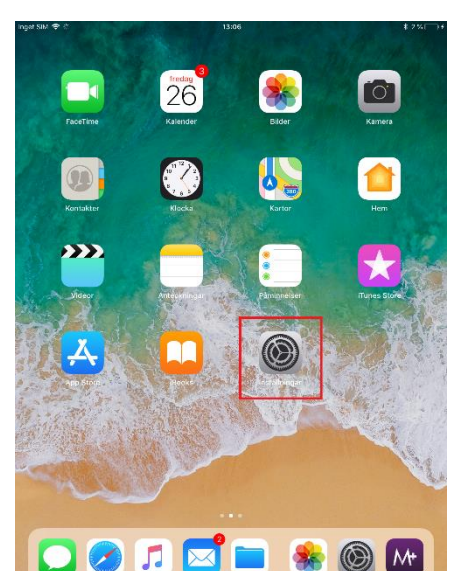

## Nu är det klart!

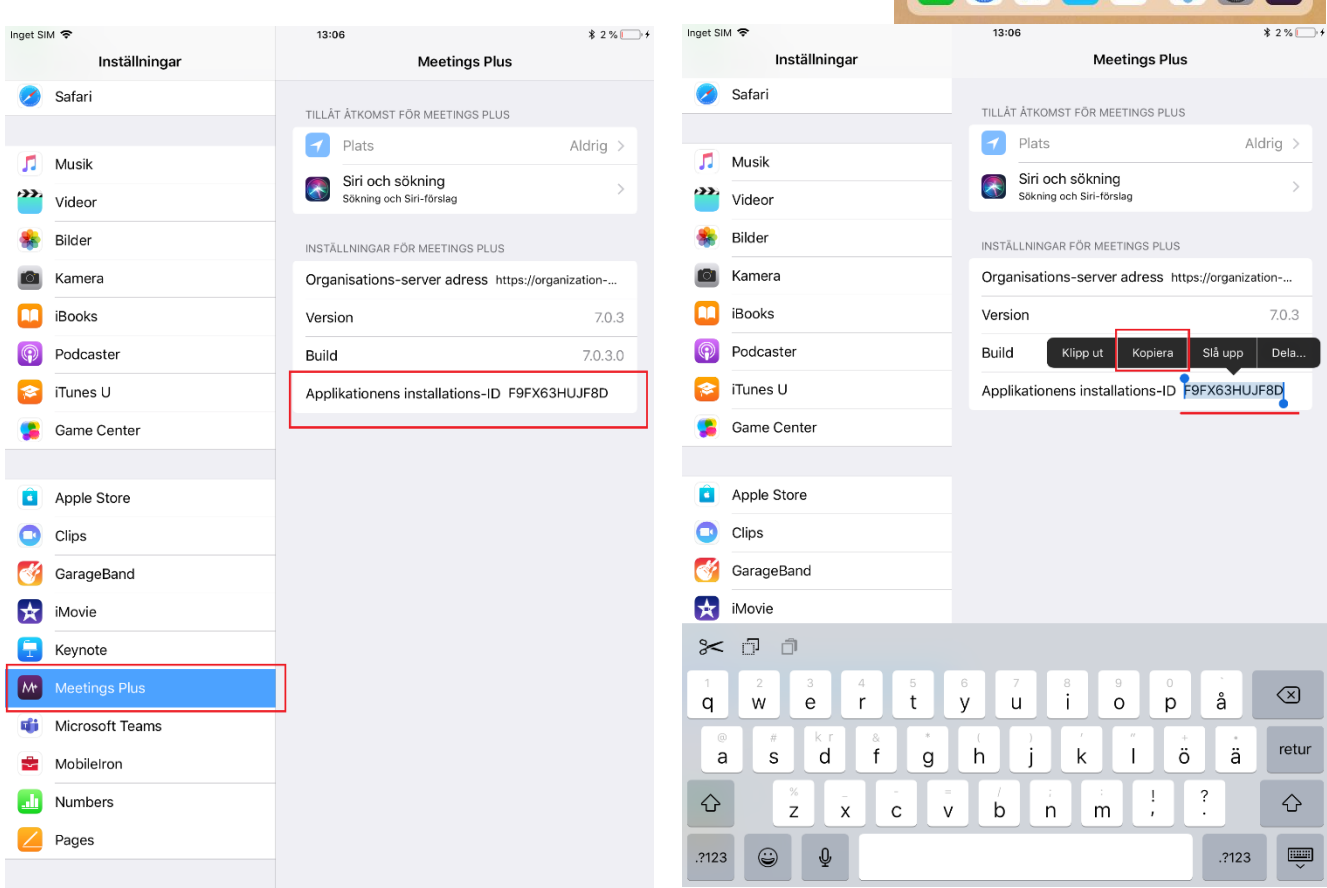